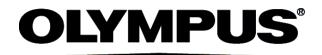

# INSTRUCTIONS

# Cell Counter model R1 Automated Cell Counter

This instruction manual is for the Olympus Cell Counter model R1.

To ensure the safety, obtain optimum performance and to familiarize yourself fully with the use of this product, we recommend that you study this manual thoroughly before operating this product, and always keep this manual at hand when operating this product.

Retain this instruction manual in an easily accessible place near the work desk for future reference.

**Optical Measuring Instrument** 

This product may include (i) open source software; and (ii) other software whose source code is intentionally published (collectively, hereinafter referred to as "OSS").

The OSS included in this product shall be licensed and distributed to you subject to the terms and conditions applied to the OSS. Please see such terms and conditions of the OSS and copyright owner of the OSS in the following URL. Some of the OSS licenses associated with this product may permit you to obtain source code for certain software which Olympus has an obligation to provide in accordance with the terms and conditions applied to the OSS. You may obtain a copy of this source code from the following URL. This offer is valid for a period of three (3) years from the date of original purchase. Olympus has no responsibility to provide any source code except the source code for certain software.

#### http://www.olympus-lifescience.com/support/oss-license

You shall not inquire information relating to the source codes obtained in the above URL from Olympus.

THERE IS NO WARRANTY FOR THE OSS, TO THE EXTENT PERMITTED BY APPLICABLE LAW. THE OSS IS "AS IS" WITHOUT WARRANTY OF ANY KIND, EITHER EXPRESSED OR IMPLIED, INCLUDING, BUT NOT LIMITED TO, THE IMPLIED WARRANTIES OF MERCHANTABILITY AND FITNESS FOR A PARTICULAR PURPOSE. THE ENTIRE RISK AS TO THE QUALITY AND PERFORMANCE OF THE OSS IS WITH YOU. SHOULD THE OSS PROVE DEFECTIVE, YOU ASSUME THE COST OF ALL NECESSARY SERVICING, REPAIR OR CORRECTION.

**NOTE:** This equipment has been tested and found to comply with the limits for a Class A digital device, pursuant to Par 15 of the FCC Rules. These limits are designed to provide reasonable protection against harmful interference when the equipment is operated in a commercial environment. This equipment generates, uses, and can radiate radio frequency energy and, if not installed and used in accordance with the instruction manual, may cause harmful interference to radio communications. Operation of this equipment in a residential area is likely to cause harmful interference in which case the user will be required to correct the interference at his own expense.

FCC WARNING: Changes or modifications not expressly approved by the party responsible for compliance could void the user's authority to operate the equipment.

 
 KOREA ONLY:
 A 급 기기 (업무용 방송통신기자재) 이 기기는 업무용(A 급) 전자파적합기기로서 판 매자 또는 사용자는 이 점을 주의하시기 바라며 가정 외의 지역에서 사용하는 것을 목적으로 합니다.

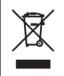

In accordance with European Directive on Waste Electrical and Electronic Equipment, this symbol indicates that the product must not be disposed of as unsorted municipal waste, but should be collected separately. Refer to your local Olympus distributor in the EU for return and/or collection systems available in your country.

# **Table of Contents**

| Safety Precautions                                           | 3  |
|--------------------------------------------------------------|----|
| Intended Use                                                 | 5  |
| General Guidelines                                           | 5  |
| Environmental Conditions for Operation                       | 5  |
|                                                              | -  |
| Chapter 1 – Introduction                                     | 6  |
| 1.1 Product Overview                                         | 6  |
|                                                              | 6  |
| 1.2 Key Features                                             | 6  |
| 1.3 Product Contents                                         | 7  |
| 1.4 Product Specifications                                   | 8  |
| 1.5 Product Description                                      | 8  |
| 1.5.1 Front View of the R1                                   | 9  |
| 1.5.2 Rear View of the R1                                    | 9  |
| 1.5.3 Cell Counting Slide                                    | 10 |
|                                                              |    |
| Chapter 2 – Setting up                                       | 11 |
| Od heatellation                                              |    |
| 2.1 Installation                                             | 11 |
| 2.1.1 Installation: Unpacking the Instrument                 | 11 |
| 2.1.2 Installation: Placing the Ferrite Core                 | 12 |
| 2.1.3 Installation: Connecting the AC Adapter and Power Cord | 12 |
| 2.2 Startup/Main Menu                                        | 13 |
| 2.3 Settings                                                 | 14 |
| 2.3.1 Settings: Staining Options                             | 15 |
| 2.3.2 Settings: Date/Time                                    | 17 |
|                                                              |    |
| 2.3.3 Settings: Background Calibration                       | 18 |
| 2.3.4 Settings: Software Updates                             | 21 |
| 2.3.5 Settings: Touchscreen Calibration                      | 22 |
|                                                              |    |
| Chapter 3 – Protocol Settings                                | 23 |
| 3.1 Protocol Parameters                                      | 23 |
| 3.2 Creating and Editing Protocols                           | 24 |
| 3.3 Protocol Selection                                       | 26 |
| 5.5 F 1010001 Selection                                      | 20 |
| Chanten A. Counting Calls                                    | 07 |
| Chapter 4 – Counting Cells                                   | 27 |
| 4.1 Instrument Preparation                                   | 27 |
| 4.2 Sample Preparation                                       | 28 |
| 4.3 Slide Insertion                                          | 28 |
| 4.4 Focusing                                                 | 29 |
| 4.4.1 Autofocusing                                           | 29 |
| 4.4.2 Manual Focusing                                        | 29 |
| 4.5 Cell Counting                                            | 29 |
| 4.6 Results                                                  |    |
|                                                              | 31 |
| 4.6.1 Results: Image View                                    | 31 |
| 4.6.2 Results: Histogram and Gating                          | 33 |
| 4.6.3 Results: Dilution Calculator                           | 35 |
| 4.6.4 Results: Saving and Printing                           | 36 |
|                                                              |    |
| Chapter 5 – Review Previous Results                          | 40 |
| •                                                            |    |
| Chapter 6 – Maintenance and Troubleshooting                  | 42 |
| 6.1 Turning On/Off                                           |    |
|                                                              | 42 |
| 6.2 Cleaning                                                 | 42 |
| 6.3 Installing Printer Paper                                 | 42 |
| 6.4 Troubleshooting                                          | 43 |
|                                                              |    |
| Chapter 7 – Power Cord Selection                             | 44 |

# IMPORTANT

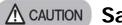

# **▲ CAUTION** Safety Precautions

Before using this instrument, read this manual carefully to ensure that you know how to operate it safely and correctly. Keep this manual in an easily accessible location for future reference. The warning symbols indicate important safety related information. To protect yourself and others from personal injury or damage to property, it is essential that you read the warnings and information provided. Use the instrument as specified by Olympus. If the product is used in a manner not specified by this manual, the safety of the user may be imperiled. In addition, the product may also be damaged. Always use the equipment according to this manual.

- 1. Install the instrument on a sturdy and level surface. Avoid vibrations from other devices.
- 2. Do not touch any of the components with wet hands.
- Operate the instrument in the conditions described in the Environmental Conditions for Operation. The temperature 3. and humidity requirements are especially important.
- 4. Use the components provided or authorized by Olympus. If the proper combination of components are not used, product safety performance cannot be guaranteed.
- 5. Always use the AC adapter and power cord provided by Olympus. If the proper AC adapter and power cord are not used, the electric safety and EMC (Electro-Magnetic Compatibility) performance of the device cannot be guaranteed.
- Ensure that the input voltage is compatible with the instrument's power supply voltage. 6.
- Connect the ground terminal of the power cord and that of the power outlet. If the device is not grounded, our 7. intended electric safety and EMC performance of the device cannot be guaranteed.
- Turn the instrument on only after connecting the power cord and AC adapter to both the power source and the 8. instrument. Turn the instrument off before disconnecting the power cord and/or moving the instrument.
- 9. Disconnect the power cord after operation or in the case of abnormalities.
- 10. This instrument complies with the emission and immunity requirements described in IEC61326 series.
- 11. Do not disassemble the instrument in any event. If the instrument is malfunctioning or broken, please contact Olympus. Disassembling the instrument invalidates its warranty.
- 12. The USB memory provided with this product is for exclusive use with the R1. Do not use it for any other purpose.
- 13. When connecting or removing the USB memory to or from a computer, be sure to follow the precautions described in the instruction manuals of the computer and its peripheral equipment.
- 14. When connecting the USB memory to a computer, be careful not to be infected by computer viruses.
- 15. Olympus is not liable for the loss or destruction of recorded data. Due to the general lifetime of data storage devices, the files saved on the USB memory may be lost after several years. As image data may be lost or destroyed unexpectedly, make frequent backups of the data. Olympus shall have no liability for any damage (including compensation for the corrupted image data) from the use or incapable use of this product. Recorded image data may be lost or destroyed in the following cases:
  - a. When the user or a third party uses the USB memory incorrectly.
  - b. When the user or a third party carries out a repair to the product.
  - When USB memory is affected by static or electric noise. C.
  - d. When the following actions are taken while the R1 is recording to USB memory or while deleting (initializing):
    - Disconnecting the USB memory.
    - Shutting down the system.
    - Pushing the power button to OFF.
    - Unplugging the AC adapter.
    - Unplugging the power cord.
    - If the instrument fails.
- 16. When disposing of this instrument, check and observe the regulations and rules of your local government.

## Safety Symbols

The following symbols are used in this manual.

| Symbol           | Meaning                                                                                                    |  |
|------------------|----------------------------------------------------------------------------------------------------|--|
| <b>A</b> CAUTION | Indicates a potentially hazardous situation which, if not avoided, may result in minor or moderate injury.                   |  |
| NOTE             | Indicates a potentially hazardous situation which, if not avoided, may result in damage to the instrument or other property. |  |

The following symbols are placed on the product. Study the meaning of the symbols and always use the equipment in the safest possible manner.

| Symbol | Meaning                                                                                                    |  |
|--------|----------------------------------------------------------------------------------------------------|--|
|        | Indicates a non-specific general hazard. Follow the cautions given after this symbol or in the instruction manual. |  |
|        | Direct Current                                                                                                    |  |

This system is applied with the requirements of standard IEC/EN61326-1 concerning electromagnetic compatibility.

- Emission: Class A, applied to industrial environment requirements.

- Immunity: Applied to industrial environment requirements.

Some interference may occur if this system is used in a domestic location.

- Mear proper personal protective equipment (PPE) when handling trypan blue and cell samples to avoid exposure.
- △ CAUTION Do not reuse Cell Counting Slides. Used slides must be disposed as biohazardous waste according to the rules and regulations of your local government.

NOTE In no event shall Olympus accept any returned instrument (including its components) that might have been used or contaminated in some labs, including but not limited to, infectious disease or blood-handling labs.

# **Intended Use**

The R1 is an electrical laboratory instrument for scientific research use only. It is not a medical, therapeutic, or in vitro diagnostics device.

# **General Guidelines**

Follow the instructions below to obtain the best results with the R1.

- 1. Hold Cell Counting Slides by the edges to avoid touching the optical surface. Ensure that the optical surfaces of the slide do not become smudged, damaged, or contaminated.
- 2. Perform cell counting within three minutes of mixing samples with trypan blue for accurate cell viability measurements. If necessary, count your sample twice (duplicate readings) and take an average.
- 3. As the R1 is calibrated before shipping, recalibration before use is not necessary. However, if recalibration is needed, please refer to Section 2.3.3: Settings: Background Calibration.

# **Environmental Conditions for Operation**

| Operating Power           | 100 – 240 VAC, 1.2 A (AC/DC adapter) |
|---------------------------|--------------------------------------|
| Electrical Input          | 12 VDC, 2.5 A                        |
| Frequency                 | 50/60 Hz                             |
| USB Ports                 | 5 VDC, 500 mA                        |
| Installation Site         | Indoor use only                      |
| Operating Temperature     | 10 – 35°C                            |
| Maximum Relative Humidity | 20 – 80%                             |
| Altitude                  | ≤2,000 m                             |
| Pollution Degree          | 2                                    |

# Chapter 1 – Introduction

# 1.1 Product Overview

The R1 is an image-based cell counting device that features an innovative autofocusing liquid lens and a proven counting algorithm, providing a fully automated solution for cell counting and viability analysis. Simply prepare a cell sample solution with or without trypan blue and the R1 does the rest, doing away with the subjectivity and time expenditure of manual cell counting.

The R1 counting algorithm declusters clumpy cells and counts them individually with precision. Counted cells can be gated for size and sorted into a cell cluster map to display the percentage of single cells, doublets, or triplets with a user friendly, interactive software interface.

The R1 provides:

- the total number of cells per mL,
- the number of live and dead cells per mL,
- the viability of cells (% live cells to total cells),
- cell images (optional: labeling live and dead cells as green and red circles, respectively),
- cell cluster maps (% of single cells, doublets, and triplets), and
- histograms of cell size distributions.

The R1 automatically saves results as CSV files and provides the option to generate comprehensive PDF reports complete with the date, time, protocol used, cell images, and relevant histograms. The R1 also provides the option to review previous data.

Cell Counting Slides are disposable precision cell counting slides that have been specifically designed for the R1. The Counting Slides are manufactured with T-BOND technology to lower counting costs while maintaining the highest standard of cell counting accuracy.

| Key features                    | Description                                                                                                    |  |
|---------------------------------|----------------------------------------------------------------------------------------------------|--|
| Compact, space-efficient design | Lightweight and compact, the R1 maximizes space and may be used<br>on a laboratory bench or in a biosafety cabinet.                |  |
| Accuracy & precision            | Sophisticated optical components and a proven counting algorithm provide accurate and reproducible results.                        |  |
| Autofocusing                    | A non-mechanical liquid lens efficiently and reliably autofocuses, removing human error and enabling accurate cell counting.       |  |
| Easy-to-operate user interface  | A straightforward and intuitive software allows users to capture and analyze cell count and viability data with ease.              |  |
| Shortest time-to-results        | With manual focusing, you are 10 seconds away from your data. With autofocusing, a mere 15 seconds.                                |  |
| Built-in printer                | An integrated thermal printer makes record keeping effortless.                                                                     |  |
| Cell size & concentration range | Cells 3-60 $\mu$ m in size at concentrations ranging from 5 x 10 <sup>4</sup> to 1 x 10 <sup>7</sup> cells/mL are easily analyzed. |  |
| Simple dilution calculations    | Onboard software calculates dilutions for users.                                                                                   |  |
| Onboard memory                  | Up to 1000 counts can be saved directly to the R1.                                                                                 |  |
| Customizable protocols          | Up to 300 unique protocols may be set and used.                                                                                    |  |
| Data reports                    | Detailed PDF files complete with cell count and viability data, images, and histograms can be saved to an external drive.          |  |

# 1.2 Key Features

# **1.3 Product Contents**

The R1 product package contains the following components.

| Component                    | Quantity |
|------------------------------|----------|
| R1                           | 1        |
| Power Cord (with AC adapter) | 1        |
| USB memory                   | 1        |

Upon receiving the product package, please inspect its contents to ensure that all parts have been included and that no damage has occurred during shipping. The warranty does not cover damage that may occur during shipping and handling. Any damage claims must be filed with the carrier.

The following components are not included in the product package and must be purchased separately before use.

#### Component

Cell Counting Slides, 50 Slides (100 Counts)

Trypan blue stain, 0.4%

Printer Paper (Diameter: 32 mm, width: 58 mm)

# 1.4 Product Specifications

| R1 Specifications            |                                                                                                    |  |
|------------------------------|----------------------------------------------------------------------------------------------------|--|
| Instrument Type              | Benchtop cell counter                                                                                      |  |
| Dimensions (W x D x H)       | 195 x 237 x 272 mm                                                                                         |  |
| Weight                       | 2.1 kg without the power cord and AC adapter                                                               |  |
| Cell Concentration Range     | $5 \times 10^4 - 1 \times 10^7$ cells/mL                                                                   |  |
| Cell Diameter Range          | 3-60 μm (optimal range: 8-30 μm)                                                                           |  |
| Cell Viability Range         | 0-100%                                                                                                    |  |
| Image Resolution             | 5 MP                                                                                                    |  |
| Image Type                   | TIFF (Optimized for R1 only)                                                                               |  |
| Software                     | R1 software                                                                                                |  |
| Documentation                | PDF                                                                                                    |  |
| Processing Time <sup>*</sup> | $10^{\frac{1}{2}}$ (manual focusing) or $15^{\frac{1}{2}}$ (autofocusing) seconds at ~1 x $10^{6}$ cell/mL |  |
| Printer Paper                | Diameter: 32 mm, width: 58 mm                                                                              |  |

<sup>\*</sup>Processing time may vary according to cell type and concentration. <sup>\*</sup>This is the minimum processing time for each focusing option at the specified concentration of HeLa or HL-60 cells.

| Cell Counting Slide Specifications |                  |  |
|------------------------------------|------------------|--|
| Material                           | Polystyrene      |  |
| Dimensions (W x D x H)             | 25 x 75 x 2.4 mm |  |
| Chamber Depth                      | 100 μm           |  |
| Chamber Volume                     | 10 μL            |  |

| R1 USB Memory Specifications |                                 |  |
|------------------------------|---------------------------------|--|
| Capacity                     | 4 GB / 16 GB                    |  |
| Dimensions (W x D x H)       | 19.5 x 59.6 x 9.5 mm            |  |
| Weight                       | 10 g                            |  |
| Interface                    | USB 2.0                         |  |
| OS supported                 | Windows98/2000/XP/Vista/7/8/8.1 |  |
| Format                       | FAT32                           |  |

# **1.5 Product Description**

#### 1.5.1 Front and Right Side View of the R1

The front of the R1 has a touchscreen, a power button, a counting slide port to insert Cell Counting Slides, and a USB port for easy data transfer. The right side of the R1 has a built-in printer, which allows for the immediate printing of results.

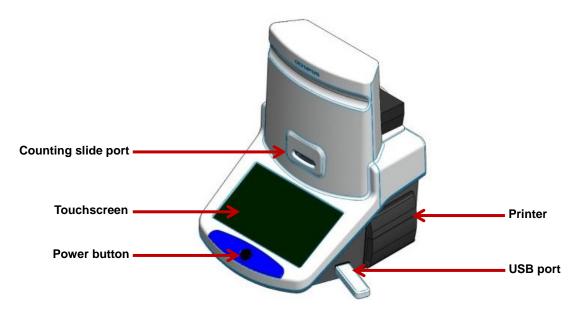

#### 1.5.2 Rear View of the R1

The rear of the R1 has an AC adapter dock, cord hanger, and a power inlet to connect the instrument to an electrical outlet.

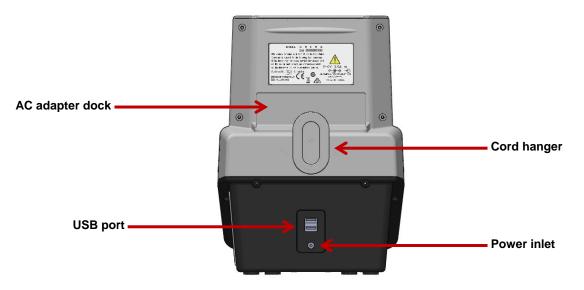

## 1.5.3 Cell Counting Slide

The Cell Counting Slide is a disposable, polystyrene cell counting slide that consists of two chambers, A and B. The depth of each chamber is 100  $\mu$ m. The R1 counts the cells in 0.5  $\mu$ L, which is comparable to five (1 mm x 1 mm) squares on a standard hemocytometer.

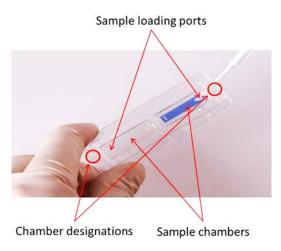

# Chapter 2 – Setting up

# 2.1 Installation

## 2.1.1 Installation: Unpacking the instrument

Upon receiving the product package, unpack the instrument and its accessories to check that all parts have been included (see Section 1.3: Product Contents). Contact Olympus if anything is missing.

When transporting the instrument, carefully grip the touchscreen ledge with one hand and the bottom of the opposite side with the other hand as shown below.

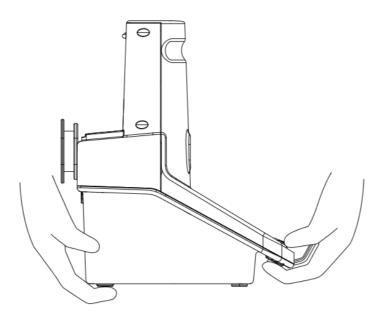

Place the R1 on a clean and level surface.

**NOTE** Do not hold the instrument by the top of the instrument.

NOTE Do not install the instrument in a location that will expose the instrument to intense ultraviolet light.

#### 2.1.2 Installation: Placing the ferrite core

Take a ferrite core and open it. Place the plug side of the cable of the AC adapter in the ferrite core as shown in the figure. Close the ferrite core.

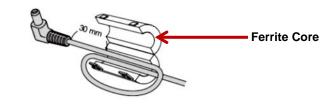

The AC adapter cord and power cord are vulnerable to bending and twisting. Do not apply excessive force.

#### 2.1.3 Installation: Connecting the AC adapter and power cord

Place the AC adapter in the AC adapter dock. Wind the adapter cord neatly around the cord hanger if necessary. Insert the connector of the AC adapter into the power inlet of the instrument. Connect the power cord to the AC adapter. Connect the power cord to an electrical outlet after checking the outlet configuration in your local area.

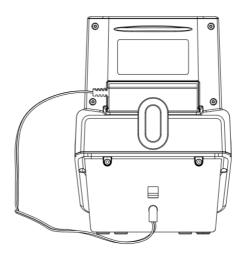

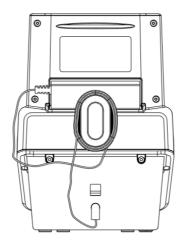

# 2.2 Startup/Main Menu

Push the power button below the touchscreen to turn the instrument on. The company logo will appear, followed by the main menu.

Image: Descent of the setting setting

The main menu has a power icon and four options: count, review, protocol, and settings.

For more detailed instructions on when and how to turn the instrument on or off, see Section 6.1: Turning On/Off.

## 2.3 Settings

The instrument is preset at the time of manufacture and may be used immediately. Users may adjust the settings of the instrument as desired.

Select **settings** from the main menu.

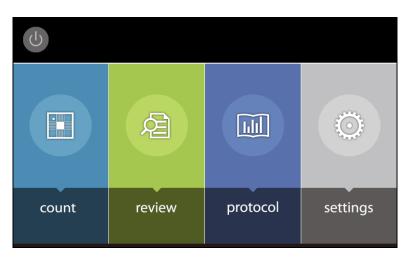

The Settings screen displays:

- a home icon: press this icon to return to the main menu,
- the current protocol and date,
- the date and values of the most recent calibration, and
- the date and version of the latest software update.

| î -                       | Settings         | Protocol DEFAULT<br>Date 08 jun., 2015 13:46        |
|---------------------------|------------------|-----------------------------------------------------|
| Staining Options          |                  | Date / Time                                         |
| Background Calibration    | Last Calibration | 08 Jun., 2015 13:34                                 |
|                           | Calibrated Value | 0x0409, 0x0B53, 2300                                |
| Software                  | Last Update      | 08 Jun., 2015 13:21                                 |
| Update Update             | Software Version | 0.1.9                                               |
| _ Touchscreen             | Last Calibration | 08 Jun., 2015 13:20                                 |
| <sup>°°</sup> Calibration | Calibrated Value | -13229 -70 52854108 -39 8458 -1723440 65536 800 480 |
|                           |                  |                                                     |

Settings options:

- 2.3.1 [Staining Options] Select for the presence or absence of trypan blue.
- 2.3.2 [Date/Time] Adjust the date and time of your instrument for record keeping purposes.
- 2.3.3 [Background Calibration] Perform background calibrations with each software update.
- 2.3.4 [Software Updates] Update Software to the most recent version.
- 2.3.5 [Touchscreen Calibration] Calibrate the touchscreen.

## 2.3.1 Settings: Staining Options

| Option                                                                                                    | Description                                                                                                    |  |
|----------------------------------------------------------------------------------------------------|----------------------------------------------------------------------------------------------------|--|
| With Trypan Blue <sup>*</sup>                                                                                                    | This option is used when cell samples are mixed 1:1 with 0.4% trypan blue for regular bright field counting. This option generates cell viability data. Ensure that the dilution factor in your set protocol is set to "2". |  |
| When samples are not mixed with trypan blue, turn on this option and directions in the message boxes.<br>Ensure that the dilution factor in your set protocol is set to "1". |                                                                                                    |  |

Users can select for the use or absence of trypan blue for cell counting with the R1.

\*The R1 is optimized for use with trypan blue. Low contrast from not using trypan blue may lead to suboptimal results. \*The dilution factor will not change automatically. Upon changing the Staining Options, users must manually adjust the dilution factor accordingly. Failure to adjust the dilution factor will lead to an inaccurate calculation of cell concentrations.

#### Press [Staining Options] in the Settings screen.

|                          | <b>^</b>         | Settings             | Protocol DEFAULT<br>Date 08 Jun., 2015 13:46        |
|--------------------------|------------------|----------------------|-----------------------------------------------------|
| Staining Options         |                  | Options              | Date / Time                                         |
| 8 Background Calibration | Last Calibration | 08 Jun., 2015 13:34  |                                                     |
|                          | Calibrated Value | 0x0409, 0x0B53, 2300 |                                                     |
| Ô                        | Software         | Last Update          | 08 Jun., 2015 13:21                                 |
| Update 🧶                 | Software Version | 0.1.9                |                                                     |
| _8_                      | Touchscreen      | Last Calibration     | 08 Jun., 2015 13:20                                 |
| Calibrati                | Calibration      | Calibrated Value     | -13229 -70 52854108 -39 8458 -1723440 65536 800 480 |
|                          |                  |                      |                                                     |

The selected option will be marked with a blue  $\checkmark$ .

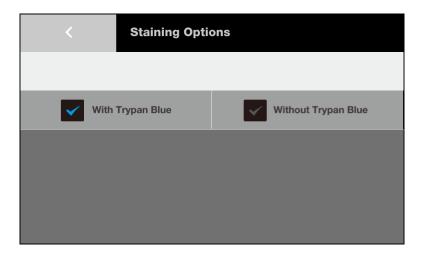

Change the staining option by pressing the unselected option.

When Without Trypan Blue is selected, the following window will appear.

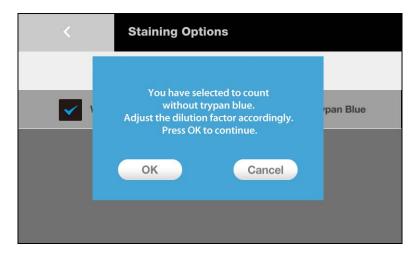

When With Trypan Blue is selected, the following window will appear.

|                                                                                                    | < | Staining Options                                                                      |           |
|----------------------------------------------------------------------------------------------------|---|---------------------------------------------------------------------------------------|-----------|
| You have selected to count<br>with trypan blue.<br>Adjust the dilution factor accordingly.<br>Press OK to continue.<br>OK Cancel |   | with trypan blue.<br>Adjust the dilution factor accordingly.<br>Press OK to continue. | rpan Blue |

Press **OK** to select the desired staining option. Otherwise, press **Cancel** to close the window.

Press < to return to the Settings screen.

Choose the appropriate protocol or adjust the dilution factor accordingly (see Section 3.1: Protocol Parameters and Section 3.2. Creating and Editing Protocols).

## 2.3.2 Settings: Date/Time

The R1 uses a 24-hour clock and is preset to Korean time. Adjust the settings to the local date and time for accurate record keeping.

Press [Date/Time] in the Settings screen.

| <b>A</b>                | Settings             | Protocol DEFAULT<br>Date 08 Jun., 2015 13:46           |
|-------------------------|----------------------|--------------------------------------------------------|
| Staining Options        |                      | Date / Time                                            |
| S Backgro               | und Last Calibratio  | on 08 Jun., 2015 13:34                                 |
| Calibrat                | ion Calibrated Val   | ue 0x0409, 0x0B53, 2300                                |
| Softwar                 | e Last Update        | 08 Jun., 2015 13:21                                    |
| Update Update           | Software Vers        | ion 0.1.9                                              |
| _i_ Touchsc             | reen Last Calibratio | on 08 Jun., 2015 13:20                                 |
| <sup>-°-</sup> Calibrat | ion Calibrated Val   | ue -13229 -70 52854108 -39 8458 -1723440 65536 800 480 |
|                         |                      |                                                        |
|                         |                      |                                                        |

Select the desired field to delete the existing value. Input the desired values with the number panel on the right.

|      | <    | Date | e / Time |   |       |   |
|------|------|------|----------|---|-------|---|
|      | DD   | MM   | YYYY     | 1 | 2     | 3 |
| Date | 08   | 06   | 2015     | 4 | 5     | 6 |
|      | Hour | Min  |          | 7 | 8     | 9 |
| Time | 13   | 33   |          | 0 |       | × |
|      |      |      |          |   | Apply |   |

Press **Apply** to save changes.

Press < to return to the Settings screen.

## 2.3.3 Settings: Background Calibration

Background calibration adjusts for the specific shade of the trypan blue stain used for counting and is a prerequisite for the successful detection of cells. Users must recalibrate the background after each software update or when using a different brand or concentration of trypan blue.

| Press [Background Calibration] | in the Settings screen. |
|--------------------------------|-------------------------|
|--------------------------------|-------------------------|

| <b>^</b>                     | Settings         | Protocol DEFAULT<br>Date 08 Jun., 2015 13:46        |
|------------------------------|------------------|-----------------------------------------------------|
| Staining Options             |                  | Date / Time                                         |
| Background                   | Last Calibration | 08 Jun., 2015 13:34                                 |
| Calibration                  | Calibrated Value | 0x0409, 0x0B53, 2300                                |
| Software                     | Last Update      | 08 Jun., 2015 13:21                                 |
| 🥙 Update                     | Software Version | 0.1.9                                               |
| _i_ Touchscreen              | Last Calibration | 08 Jun., 2015 13:20                                 |
| Calibration Calibrated Value |                  | -13229 -70 52854108 -39 8458 -1723440 65536 800 480 |
|                              |                  |                                                     |

A window will appear with directions for Calibration Step 1.

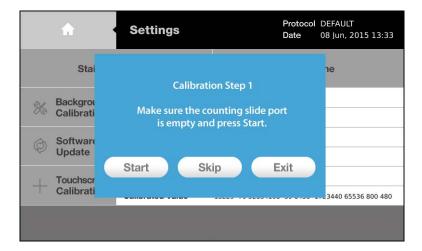

The counting slide port should be empty for Calibration Step1. If there is a slide in the counting slide port, remove it from the instrument.

#### Press Start.

Do not turn the instrument off during this process.

| A                         | Settings                                       | Protocol DEFAULT<br>Date 08 Jun, 2015 13:33 |
|---------------------------|------------------------------------------------|---------------------------------------------|
| Stai                      | Calibration Processin                          | 1e                                          |
| Hackgrou Calibrati        | Do not turn off the<br>instrument during calib |                                             |
| Ø Software<br>Update      |                                                |                                             |
| -i- Touchscr<br>Calibrati |                                                | 3440 65536 800 480                          |
|                           |                                                |                                             |

Mix one part 0.4% trypan blue stain with an equal volume of distilled water, PBS, or plain medium. Put 10  $\mu$ L of the diluted trypan blue stain into the chamber of a new Counting Slide.

A window will appear with directions for Calibration Step 2 when Calibration Step 1 is complete.

|   | <b>n</b>              | Settings                                                    | Protocol DEFAULT<br>Date 08 Jun., 2015 13:34 |
|---|-----------------------|-------------------------------------------------------------|----------------------------------------------|
|   | Stai                  | Calibration Step 2                                          | ne                                           |
| × | Backgrou<br>Calibrati | Insert a counting slide with<br>diluted trypan blue solutio | on.                                          |
| Ø | Software<br>Update    | See the user manual for more of                             |                                              |
|   | Touchscr<br>Calibrati | Start Skip                                                  | Exit                                         |
|   |                       |                                                             |                                              |

Insert the Counting Slide face up and sample-side first into the counting slide port.

NOTE Do not insert the Counting Slide facedown.

Press Start.

Do not remove the slide or turn off the instrument during this process.

| <b>A</b>                  | Settings                                       | Protocol DEFAULT<br>Date 08 Jun, 2015 13:33 |
|---------------------------|------------------------------------------------|---------------------------------------------|
| Stai                      | Calibration Processing .                       | 10                                          |
| Hackgrou Calibrati        | Do not turn off the instrument during calibrat | ion.                                        |
| Ø Software<br>Update      |                                                |                                             |
| -i- Touchscr<br>Calibrati |                                                | 3440 65536 800 480                          |
|                           |                                                |                                             |

Press Exit to return to the Settings screen when Calibration Step 2 is complete.

| A                         | Settings       | Protocol<br>Date          | DEFAULT<br>08 Jun., 2015 13:34 |  |
|---------------------------|----------------|---------------------------|--------------------------------|--|
| Stai                      |                |                           | пе                             |  |
| Hackgrou Calibrati        | Calibration is | Calibration is complete ! |                                |  |
| Software<br>Update        |                |                           |                                |  |
| -i- Touchscr<br>Calibrati | Ex             |                           |                                |  |
|                           | -              |                           |                                |  |

The background calibration value and date will have changed in the Settings Screen.

## 2.3.4 Settings: Software Updates

Olympus continually provides software updates to ensure optimal performance. The existing version of software is displayed in the startup screen and the Settings screen.

Download the most recent version from the Olympus website (<u>www.olympus-lifescience.com</u>) into the root directory of a compatible USB memory.

|                  | <b>^</b>    | Settings         | Protocol DEFAULT<br>Date 08 Jun., 2015 13:46        |
|------------------|-------------|------------------|-----------------------------------------------------|
| Staining Options |             | Options          | Date / Time                                         |
| S                | Background  | Last Calibration | 08 Jun., 2015 13:34                                 |
| 23               | Calibration | Calibrated Value | 0x0409, 0x0B53, 2300                                |
| È                | Software    | Last Update      | 08 Jun., 2015 13:21                                 |
| Ŷ                | Update      | Software Version | 0.1.9                                               |
|                  | Touchscreen | Last Calibration | 08 Jun., 2015 13:20                                 |
| -0               | Calibration | Calibrated Value | -13229 -70 52854108 -39 8458 -1723440 65536 800 480 |
|                  |             |                  |                                                     |
|                  |             |                  |                                                     |

Press [Software Updates] in the Settings screen.

Insert the USB memory with the downloaded file into the USB port.

Press Start. Do not turn the instrument off during the update.

|          | <b>^</b>              | Settings                               | Protocol<br>Date | DEFAULT<br>08 Jun., 2015 13:34 |
|----------|-----------------------|----------------------------------------|------------------|--------------------------------|
|          | Stai                  |                                        |                  | пе                             |
| ×        | Backgrou<br>Calibrati | Insert a USB driv<br>the latest versio |                  |                                |
| Ø        | Software<br>Update    | Start                                  | Canad            |                                |
| -0-<br>1 | Touchscr<br>Calibrati | Start                                  | Cancel           |                                |
|          |                       |                                        |                  |                                |

The date and version of the last software update will change automatically in the Settings screen.

! **Important!** Users must recalibrate the background after each software update (see Section 2.3.3: Settings: Background Calibration).

#### 2.3.5 Settings: Touchscreen Calibration

Calibrate the touchscreen when the response of the touchscreen is slow or inconsistent. Calibration must be done with a stylus.

Press [Touchscreen Calibration] in the Settings screen.

|                  | <b>^</b>    | Settings         | Protocol DEFAULT<br>Date 08 Jun., 2015 13:46        |
|------------------|-------------|------------------|-----------------------------------------------------|
| Staining Options |             | Options          | Date / Time                                         |
| S                | Background  | Last Calibration | 08 Jun., 2015 13:34                                 |
| 20               | Calibration | Calibrated Value | 0x0409, 0x0B53, 2300                                |
| Ô                | Software    | Last Update      | 08 Jun., 2015 13:21                                 |
|                  | Update      | Software Version | 0.1.9                                               |
| _0_              | Touchscreen | Last Calibration | 08 Jun., 2015 13:20                                 |
| -0-              | Calibration | Calibrated Value | -13229 -70 52854108 -39 8458 -1723440 65536 800 480 |
|                  |             |                  |                                                     |
|                  |             |                  |                                                     |

A window will appear with instructions on how to calibrate the touchscreen. Press OK to continue.

|    | ŵ                     | Settings                                                                                                    | Protocol<br>Date | DEFAULT<br>08 Jun., 2015 13:34 |
|----|-----------------------|----------------------------------------------------------------------------------------------------|------------------|--------------------------------|
|    | Stai                  | Use a stylus to tap the center of the ta<br>that appears on the screen. Do this eacl                                             |                  | пе                             |
| X  | Backgrou<br>Calibrati | the target moves. If you miss the target<br>keep the stylus on the screen, slide it t<br>target's center, and then lift the styl | get,<br>o the    |                                |
| Ø  | Software<br>Update    | Press OK to continue.                                                                                                    | 1977 Jun 20.     |                                |
| -¦ | Touchscr<br>Calibrati | Galice                                                                                                    |                  |                                |
|    |                       |                                                                                                    |                  |                                |

A small target will appear in the top left corner of a blank screen. Use a stylus to tap the center of the target. Do this each time the box moves. If you miss the target, keep the stylus on the screen, slide it to the target's center, and then lift the stylus.

The Settings screen will return when calibration is complete.

The touchscreen calibration value and date will have changed in the Settings screen.

# **Chapter 3 – Protocol Settings**

The R1 provides a default protocol that can be used for most common cell lines. Users may create and save up to 300 unique protocols.

## 3.1 Protocol Parameters

The R1 protocols have the following modifiable parameters:

| Parameter           | Range                   | DEFAULT |
|---------------------|-------------------------|---------|
| Dilution Factor     | 1 - 100                 | 2       |
| Noise Reduction     | 1 - 10                  | 5       |
| Roundness (%)       | 0 - 100                 | 60      |
| Min. Cell Size (μm) | 3 - 59                  | 3       |
| Max. Cell Size (µm) | 4 - 60                  | 60      |
| Declustering Level  | None, Low, Medium, High | Medium  |

**Dilution Factor:** The dilution factor is used to calculate cell concentrations accurately. The default dilution factor is preset as 1 for the Staining option: Without Trypan Blue and 2 for With Trypan Blue, assuming a 1:1 ratio of trypan blue to cell suspension. Users can modify this value according to the dilution of the original sample in increments of 1 between 2 to 10 and of 10 between 10 to 100. For users handling high density cells (e.g. fermented CHO cells), serial dilutions and several counts with appropriately adjusted dilution factors will be necessary.

**Noise Reduction:** This option allows for the adjustment of background noise during counting. With more noise reduction, the instrument will be less sensitive and not detect weakly stained cells. With lower noise reduction, the instrument can detect objects with faint signals. Adjusting this parameter will help optimize for different cell types as trypan blue staining can vary from cell to cell.

**Roundness:** As not all cells are completely spherical, adjusting the roundness allows for the detection of a variety of cells. Higher percentages lead to the counting of rounder cells and excludes objects with less roundness. Lower percentages are suitable for counting cells with irregular shapes.

**Minimum and Maximum Cell Size:** Cell sizes also vary. Users can customize cell size parameters to detect specific cells efficiently. Values can be adjusted in 1 µm increments for sizes between 3-60 µm.

**Declustering Level:** The declustering function allows for the efficient detection of a variety of cells that may clump or grow in clusters. Higher levels of declustering will increase counting time. This function is helpful for counting sticky cells or rod-shaped spores.

# **3.2 Creating and Editing Protocols**

Select **protocol** from the main menu.

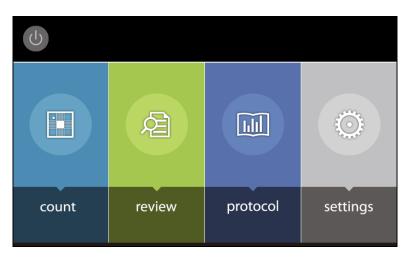

The Protocol screen includes a list of saved protocols. The selected protocol is highlighted in blue. The parameters of the selected protocol are displayed in the right panel.

| <b>A</b>     | Protocol           |                     |                    | Protocol DEFAULT<br>Date 08 Jun., 2015 13:35 |                       |                    |
|--------------|--------------------|---------------------|--------------------|----------------------------------------------|-----------------------|--------------------|
| Protocol     | Dilution           | Noise               | Roundness          | Min.<br>Cell Size                            | Max.                  | Declustering       |
| DEFAULT      | Factor<br>(1~100)  | Reduction<br>(1~10) | (0~100%)           | (3~59µm)                                     | Cell Size<br>(4~60µm) | Level              |
| New Protocol | $\bigtriangleup$   | $\bigtriangleup$    | $\bigtriangleup$   | $\bigtriangleup$                             | $\bigtriangleup$      | $\bigtriangleup$   |
|              | 2                  | 5                   | 60                 | 3                                            | 60                    | Medium             |
|              | $\bigtriangledown$ | $\bigtriangledown$  | $\bigtriangledown$ | $\bigtriangledown$                           | $\bigtriangledown$    | $\bigtriangledown$ |
| Load         | Edit               |                     | Del                | ete                                          | Sav                   | e as               |

The DEFAULT protocol cannot be modified or deleted.

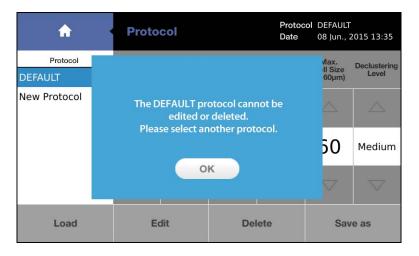

To create a new protocol, select New Protocol and press Load.

| <b>^</b>            | Protocol                      |                              |                       | Protoc<br>Date                | ol DEFAULT<br>08 Jun., 2      | 2015 13:35            |
|---------------------|-------------------------------|------------------------------|-----------------------|-------------------------------|-------------------------------|-----------------------|
| Protocol<br>DEFAULT | Dilution<br>Factor<br>(1~100) | Noise<br>Reduction<br>(1~10) | Roundness<br>(0~100%) | Min.<br>Cell Size<br>(3~59µm) | Max.<br>Cell Size<br>(4~60µm) | Declustering<br>Level |
| New Protocol        |                               | $\bigtriangleup$             |                       |                               | $\bigtriangleup$              | $\bigtriangleup$      |
|                     | 2                             | 5                            | 60                    | 3                             | 60                            | Medium                |
|                     |                               | $\bigtriangledown$           | $\bigtriangledown$    |                               | $\bigtriangledown$            | $\bigtriangledown$    |
| Load                | Edit                          |                              | Del                   | ete                           | Sav                           | ve as                 |

Press **Delete** to delete the selected protocol.

Press **Edit** to modify the selected protocol. This will activate the arrows for each parameter, turning them a solid grey. Press the arrows to adjust the values of each parameter as desired.

| A                   | Protocol                      |                              |                       | Protocol New Protocol<br>Date 08 Jun., 2015 13:35 |                               |                       |
|---------------------|-------------------------------|------------------------------|-----------------------|---------------------------------------------------|-------------------------------|-----------------------|
| Protocol<br>DEFAULT | Dilution<br>Factor<br>(1~100) | Noise<br>Reduction<br>(1~10) | Roundness<br>(0~100%) | Min.<br>Cell Size<br>(3~59µm)                     | Max.<br>Cell Size<br>(4~60µm) | Declustering<br>Level |
| New Protocol        |                               |                              |                       |                                                   |                               |                       |
|                     | 2                             | 5                            | 60                    | 3                                                 | 60                            | Medium                |
|                     | ▼                             | ▼                            | ▼                     | ▼                                                 | ▼                             | ▼                     |
| Load                | Edit                          |                              | Delete                |                                                   | Save as                       |                       |

Press Save as. Using the onscreen keyboard, name the protocol and press Save.

|      | <        |    | Save | as |   |   |   |   |    |     |
|------|----------|----|------|----|---|---|---|---|----|-----|
| Prot | ocol nan | ne | HL-  | 60 |   |   |   |   |    | ×   |
| 1    | 2        | 3  | 4    | 5  | 6 | 7 | 8 | 9 | 0  | -   |
| Q    | w        | Е  | R    | Т  | Υ | U |   | 0 | Ρ  | ×   |
| Α    | S        | D  | F    | G  | н | J | κ | L |    |     |
| í    | }        | z  | x    | С  | v | В | N | м | 58 | ive |
|      | Space    |    |      |    |   |   |   |   |    |     |

The newly created protocol will appear in the list of protocols in the Protocol screen.

## **3.3 Protocol Selection**

Select the desired protocol in the Protocol screen.

Press Load to apply the selected protocol.

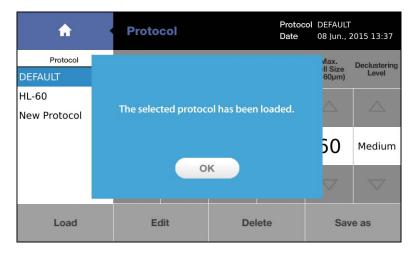

Now the instrument is ready to count cells with the selected protocol.

! **Important!** Merely selecting a protocol does not mean that it has been put into effect. To apply the selected protocol, make sure to press **Load**.

# **Chapter 4 – Counting Cells**

# **4.1 Instrument Preparation**

Select **count** from the main menu.

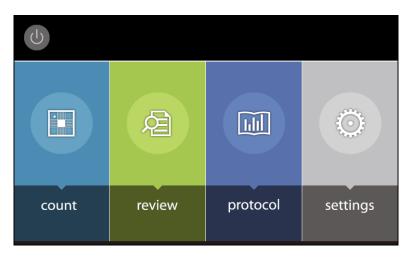

The staining option, set protocol, date, and time appear in the panel at the top of the Count screen.

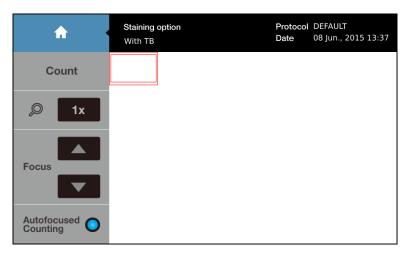

To change the staining option, see Section 2.3.1: Settings: Staining Options.

To change the protocol, see Section 3.3: Protocol Selection.

To change the date and time, see Section 2.3.2: Settings: Date/Time.

## 4.2 Sample Preparation

Prepare a cell suspension according to standard procedures. Mix gently but thoroughly to ensure that the suspension is homogenous.

Mix 10  $\mu$ L of the cell suspension with 10  $\mu$ L of trypan blue stain. Pipette gently.

Open a new Counting Slide. Hold the Counting Slide by its edges and load 10-12  $\mu$ L of the cell sample into a sample chamber. For easy and accurate loading, hold the pipette at a 45-60° angle to the slide. Be careful not to over-load or under-load the sample chamber.

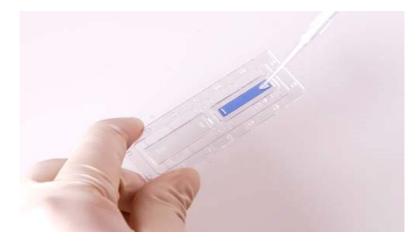

## 4.3 Slide Insertion

Insert the Counting Slide face up and sample-side first into the counting slide port of R1. The R1 can only analyze the inserted chamber.

**NOTE** Do not insert the Counting Slide facedown.

A live image of the cells will appear on the screen. If an image does not appear, the cell counting slide may be inserted incorrectly.

## 4.4 Focusing

The R1 provides two focusing options: autofocusing and manual focusing. The R1 has an autofocusing algorithm optimized for cell counting that works in tandem with a novel focusing mechanism that rapidly obtains the Z position of the sample by the application of a small voltage to a liquid lens. The elimination of mechanical parts removes noise and significantly reduces the need for servicing.

#### 4.4.1 Autofocusing

Staining option
Protocol
DEFAULT

Date
08 Jun., 2015 13:38

Count

Ix

Focus

Ix

Autofocused

Press the circle next to [Autofocused Counting]. The circle will turn blue when the autofocus is activated.

#### 4.4.2 Manual Focusing

Users can adjust the focus manually by simply pressing the **[Focus]** arrow heads (up or down) with the autofocus function on or off.

## 4.5 Cell Counting

Use a finger or a stylus to navigate the image. The red outer box in the top left corner of the image represents the entire counting area and the inner box is the current field of view. The size and location of the inner box will change with the magnification and movement of the screen

Press the magnifier button to zoom in and out of the image.

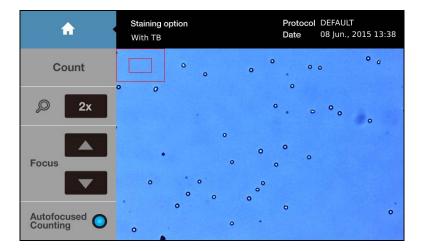

Press [Count] to start counting.

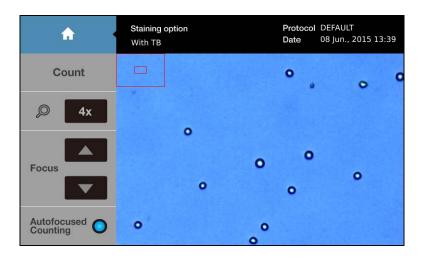

The R1 counts the cells in 0.5  $\mu L,$  which is comparable to five (1 mm x 1 mm) squares on a standard hemocytometer.

| *                         | Staining optic<br>With TB | in          | Protocol<br>Date | DEFAULT<br>08 Jun., 2015 13:39 |
|---------------------------|---------------------------|-------------|------------------|--------------------------------|
| Count                     |                           |             |                  |                                |
| <i>Д</i> 4х               |                           |             |                  |                                |
|                           |                           | Counting ce | lls              |                                |
| Focus                     |                           |             |                  |                                |
| Autofocused O<br>Counting |                           |             |                  |                                |

Counting time will vary with protocol, cell size, and cell concentration. With the DEFAULT protocol, cell samples with a concentration of  $\sim 1 \times 10^6$  cell/mL will take at minimum 10 seconds to count without autofocusing or 15 seconds with autofocusing.

Cell count and viability results will appear.

| <b>^</b> •            | Results                  | Protocol DEFAULT<br>Date 08 Jun., 2015 13:39 |
|-----------------------|--------------------------|----------------------------------------------|
| Next Count            | Total cell concentration | 1.06x10e6 cells/mL                           |
| -                     | Live cell concentration  | 9.18x10e5 cells/mL                           |
| here Image            | Dead cell concentration  | 1.38x10e5 cells/mL                           |
|                       | Viability                | 87.0 %                                       |
| Histogram<br>& Gating | Average size             | 13.0 um                                      |
| a dating              | Total cell number        | 230 cells                                    |
| Dilution              | Live cell number         | 200 cells                                    |
|                       | Dead cell number         | 30 cells                                     |
| Save/Print            | Dilution factor          | 2                                            |

## 4.6 Results

The R1 has onboard data analysis software that allows users to analyze cell count and viability data immediately.

#### 4.6.1 Results: Image View

| A ·                   | Results                  | Protocol DEFAULT<br>Date 08 Jun., 2015 13:39 |  |  |
|-----------------------|--------------------------|----------------------------------------------|--|--|
| Next Count            | Total cell concentration | 1.06x10e6 cells/mL                           |  |  |
| _                     | Live cell concentration  | 9.18x10e5 cells/mL                           |  |  |
| ا السage              | Dead cell concentration  | 1.38x10e5 cells/mL                           |  |  |
|                       | Viability                | 87.0 %                                       |  |  |
| Histogram<br>& Gating | Average size             | 13.0 um                                      |  |  |
| a Gating              | Total cell number        | 230 cells                                    |  |  |
| Dilution              | Live cell number         | 200 cells                                    |  |  |
| Biudon                | Dead cell number         | 30 cells                                     |  |  |
| Save/Print            | Dilution factor          | 2                                            |  |  |

Press **[Image]** to view the captured image of the analyzed cell sample.

Use a finger or a stylus to navigate the image. The Tag and magnifier buttons are to the right of the image.

Press the magnifier button to zoom in and out of the saved image.

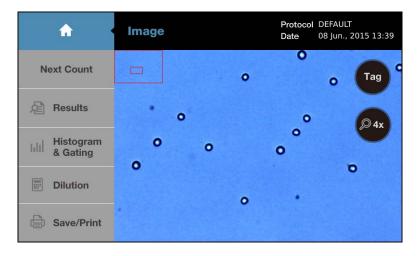

The Tag function allows users to verify the instrument's counting accuracy immediately.

Press Tag to label what was counted as live cells with green circles and dead cells with red circles.

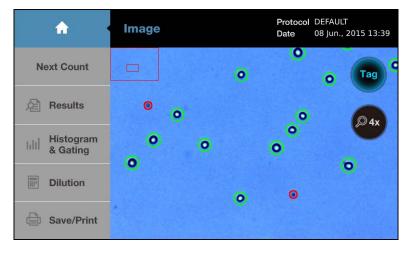

Press Tag again to remove the labels.

#### 4.6.2 Results: Histogram and Gating

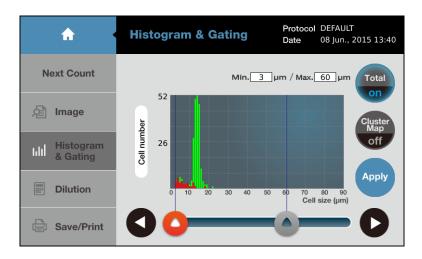

Press [Histogram & Gating] to see a graphical representation of the cell count results.

Users can review the distribution of cells according to their sizes. Green bars represent live cells and red bars represent dead cells. The **Total/on** button indicates that live and dead cells are both represented.

Press Total/on to change it to Live/on and display the size distribution of only live cells.

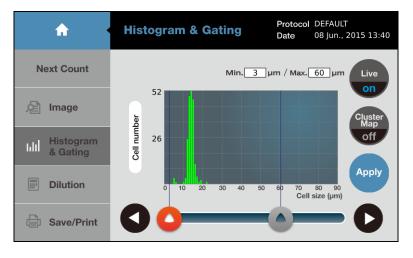

Press Live/on to change it to Dead/on and display the size distribution of only dead cells.

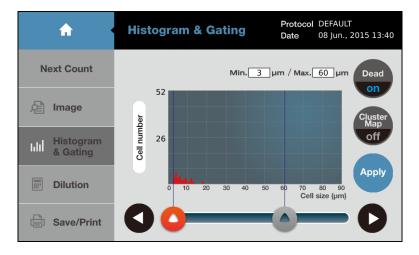

The R1 provides a gating function that can be controlled by the gating bar on the bottom of the screen. Select the desired light grey limit icon. The selected icon will become red.

Press the arrows on either end of the size to alter the minimum and maximum size limits. The gating function is helpful for monitoring co-cultured cells with distinct sizes and the exclusion of noncellular particles.

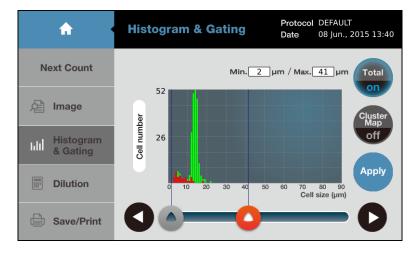

Press Apply to set the size gating limits. The count results will adjust accordingly.

Press Cell number to change the Y-axis to Cell Concentration.

Press Cluster Map/off to change it to Cluster Map/on and show the distribution of cell clusters.

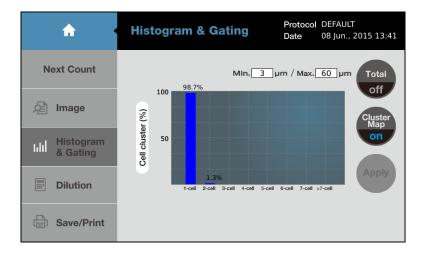

## 4.6.3 Results: Dilution Calculator

Users may use the onboard dilution calculator to compute dilutions for subsequent experiments.

Press [Dilution] and the dilution calculator will appear.

| <b>A</b>              | Results                  | Protocol DEFAULT<br>Date 08 Jun., 2015 13:39 |
|-----------------------|--------------------------|----------------------------------------------|
| Next Count            | Total cell concentration | 1.06x10e6 cells/mL                           |
| <b>D</b> .            | Live cell concentration  | 9.18x10e5 cells/mL                           |
| )년 Image              | Dead cell concentration  | 1.38x10e5 cells/mL                           |
|                       | Viability                | 87.0 %                                       |
| Histogram<br>& Gating | Average size             | 13.0 um                                      |
| er eta inig           | Total cell number        | 230 cells                                    |
| Dilution              | Live cell number         | 200 cells                                    |
|                       | Dead cell number         | 30 cells                                     |
| Save/Print            | Dilution factor          | 2                                            |

The dilution calculator starts out with the concentration of total cells (live and dead) as the current concentration. The current concentration options are **Total**, **Live**, **Dead**, and **Custom**, allowing users to set the current concentration to be the total cell concentration, live cell concentration, dead cell concentration, or a custom cell concentration by pressing the black box below the Current Concentration value.

| < Dilution Calculator                  |   |           |   |  |  |
|----------------------------------------|---|-----------|---|--|--|
| Current<br>Concentration 1.1 x10e 6 mL | 1 | 2         | 3 |  |  |
| Total                                  | 4 | 5         | 6 |  |  |
| Desired<br>Concentration x10e mL       | 7 | 8         | 9 |  |  |
| Final Volume mL                        | 0 | •         | × |  |  |
|                                        |   | Calculate |   |  |  |

Input the values into the blanks for the desired final concentration and volume.

#### Press Calculate.

## 4.6.4 Results: Saving and Printing

The R1 provides the option of saving and/or printing results.

Press [Save/Print] in the Results screen.

| <b>^</b>                                            | Results                  | Protocol DEFAULT<br>Date 08 Jun., 2015 13:39 |
|-----------------------------------------------------|--------------------------|----------------------------------------------|
| Next Count                                          | Total cell concentration | 1.06x10e6 cells/mL                           |
|                                                     | Live cell concentration  | 9.18x10e5 cells/mL                           |
| http://www.com/com/com/com/com/com/com/com/com/com/ | Dead cell concentration  | 1.38x10e5 cells/mL                           |
|                                                     | Viability                | 87.0 %                                       |
| Histogram<br>& Gating                               | Average size             | 13.0 um                                      |
| d dating                                            | Total cell number        | 230 cells                                    |
| Dilution                                            | Live cell number         | 200 cells                                    |
| Diation                                             | Dead cell number         | 30 cells                                     |
| Save/Print                                          | Dilution factor          | 2                                            |

The Save/Print screen has three saving options.

|   | <     |   | Analyzed Raw |   | w Image |   | Report |         |          |     |
|---|-------|---|--------------|---|---------|---|--------|---------|----------|-----|
|   |       |   |              |   |         |   | ×      | Ļ       | Print    |     |
| 1 | 2     | 3 | 4            | 5 | 6       | 7 | 8      | 9       | 0        | _   |
| Q | w     | Е | R            | т | Y       | U | I      | 0       | Ρ        | ×   |
| Α | s     | D | F            | G | H       | J | κ      | L       |          |     |
| 1 | }     | z | X            | С | V       | В | N      | М       | Sa       | ive |
|   | Space |   |              |   |         |   |        | Add Dat | te / Tim | e   |

| Saving Options |   | Description                               |
|----------------|---|-------------------------------------------|
| Analyzed Image |   | Tagged image of live and dead cells       |
| Raw Image      |   | Untagged image of cells                   |
| Report         | 7 | PDF report with count data and histograms |

Select the desired saving options. The selected options will be marked with a blue  $\checkmark$ .

Using the onscreen keyboard, name the count as desired.

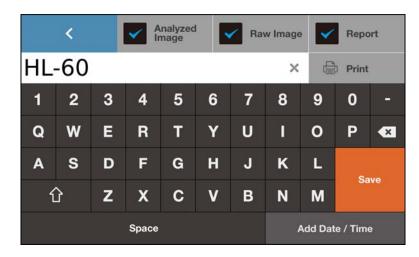

Users may add the date to the name by pressing the Add Date/Time button.

|    | <                     | l | ✓ A<br>Ir | nalyzed<br>nage |   | Rav | w Image |         | Repo      | ort |
|----|-----------------------|---|-----------|-----------------|---|-----|---------|---------|-----------|-----|
| HL | HL-60-08062015_1342 × |   |           |                 |   |     | Ę       | Print   |           |     |
| 1  | 2                     | 3 | 4         | 5               | 6 | 7   | 8       | 9       | 0         | -   |
| Q  | w                     | Е | R         | т               | Y | U   | I       | 0       | Ρ         | ×   |
| Α  | S                     | D | F         | G               | H | J   | к       | L       | Sa        |     |
| វ  | ć                     | Z | X         | С               | V | В   | Ν       | М       | 34        | ve  |
|    | Space                 |   |           |                 |   |     |         | Add Dat | te / Time | 9   |

Press **Save** to save to a USB memory. A folder of the same name will be created to contain all the files generated.

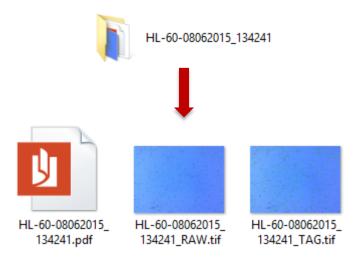

#### HL-60-08062015\_134241.pdf

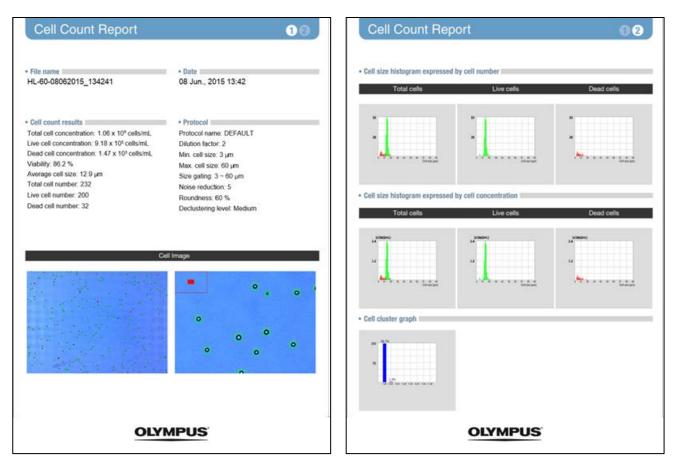

#### HL-60-08062015\_134241\_RAW.tif

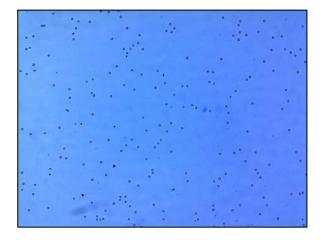

#### HL-60-08062015\_134241\_TAG.tif

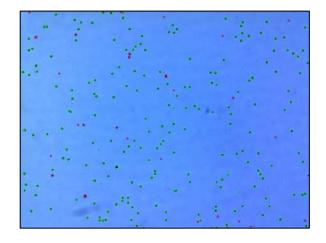

A summary of each count performed is automatically saved to the R1.

The R1 stores up to 1000 counts onboard.

Alternatively, press Print.

The printed report will contain the cell count results and protocol details.

 Cell Count Report

 File
 name:
 HL-60 

 08062015\_134241
 Date:
 08 Jun., 2015 13:42

Cell count results [Total]: 1.06x10e6 cells/mL [Live]: 9.18x10e5 cells/mL [Dead]: 1.47x10e5 cells/mL Viability: 86.2 % Avg. size: 12.9 µm Total #: 232 cells Live #: 200 cells Dead #: 32 cells Dil. Factor: 2

#### Protocol

Protocol name: DEFAULT Noise reduction: 5 Roundness: 60 Min. cell size: 3 Max. cell size: 60 Size gating: 3 ~ 60 µm

# **Chapter 5 – Review Previous Results**

The R1 allows users to review previous results.

Select **review** from the main menu.

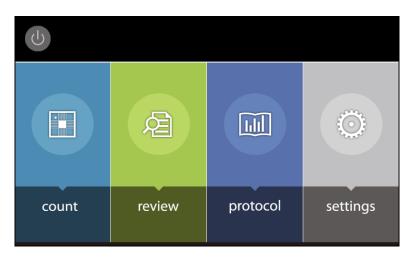

The review screen has two options: **[Review Files]** and **[Previous Counts]**. **[Review Files]** brings up data from a USB memory and **[Previous Counts]** looks up data stored directly on the R1.

Insert a USB memory to the USB port of the R1. Press **[Review Files]** to select an R1-generated folder from the USB memory. The cell count results and corresponding image will appear on the right side of the screen.

| <b>^</b> ·      | Review              | Protocol DEFAULT<br>Date 08 jun., 2015 13:43 |
|-----------------|---------------------|----------------------------------------------|
| Review Files    | File name           | Results                                      |
| Review Files    | HL-60-08062015_1342 | [ Total ]<br>[ Live ]                        |
| Previous Counts |                     | [ Dead ]<br>Viability                        |
|                 |                     | Average size                                 |
|                 |                     | Total cell number<br>Live cell number        |
|                 |                     | Dead cell number                             |
|                 |                     | Dilution factor                              |
|                 |                     |                                              |

If available in the folder, a tagged image will appear below the results.

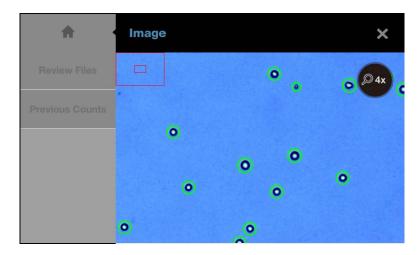

The image may be magnified with the magnifier.

Press **[Previous Counts]** to see a list of up to 1000 previous counts and their summarized results. Data can be exported to a USB memory as individual CSV files.

| <b>A</b>        | Review            |            |           |           | Proto<br>Date |              | DEFAULT<br>08 Jun., 2015 13:43 |
|-----------------|-------------------|------------|-----------|-----------|---------------|--------------|--------------------------------|
|                 | Name / Date       | Total Cell | Live Cell | Dead Cell | Viability     | Avg.<br>Size | Protocol                       |
| Review Files    | HL-60-08062015_13 | 1.06E06    | 9.18E05   | 1.38E05   | 87.0%         | 13.0         | DEFAULT                        |
|                 | 08/06/2015 13:39  | 230        | 200       | 30        |               |              |                                |
| Previous Counts |                   | 1.23E06    | 0.00E00   | 1.23E06   | 0.0%          | 9.4          | New Protocol                   |
|                 | 02/06/2015 17:47  | 267        | 0         | 267       |               |              |                                |
| . Even and the  |                   | 2.03E06    | 1.75E06   | 2.85E05   | 86.0%         | 6.9          | DEFAULT                        |
|                 | 01/01/1970 12:07  | 443        | 381       | 62        |               |              |                                |
|                 | uuu               | 1.38E04    | 0.00E00   | 1.38E04   | 0.0%          | 43.9         | DEFAULT                        |
|                 | 01/01/1970 09:02  | 3          | 0         | 3         |               |              |                                |
| Erase All       |                   | 7.02E05    | 6.43E04   | 6.38E05   | 9.2%          | 19.9         | DEFAULT                        |
|                 | 01/01/1970 09:01  | 153        | 14        | 139       |               |              |                                |
|                 | p4-8-22052015_145 | 7.99E05    | 0.00E00   | 7.99E05   | 0.0%          | 11.0         | DEFAULT                        |
|                 | 22/05/2015 14:50  | 174        | 0         | 174       |               |              | *                              |

# Chapter 6 – Maintenance and Troubleshooting

# 6.1 Turning On/Off

To turn the instrument on, push the power button below the touchscreen.

It is unnecessary to turn the instrument off between uses as standby mode is activated after ten minutes of inactivity. The touchscreen will blackout in standby mode. Simply press the touchscreen or push the power button to start the R1 up again.

Turn the instrument off at the end of each day.

To turn the instrument off, press the power icon in the main menu (see Section 2.2: Startup/Main Menu) or push the power button for five seconds.

# 6.2 Cleaning

Turn the R1 off and disconnect the power cable before cleaning. Ensure that liquids do not enter any part of the instrument during cleaning.

Clean the surfaces of the instrument with a soft cloth dampened with distilled water. Wipe dry immediately. Do not pour or spray liquids directly onto the instrument. Do not wet electrical wires or connections in order to avoid electrical shock or damage.

Clean the touchscreen with a soft cloth lightly dampened with an authorized LCD cleansing detergent. Wipe dry immediately. Do not exert excessive force or pressure as this can damage the resistive touchscreen.

Do not use abrasive cloths or bleach solutions as this can cause topical damage.

If cell suspension is spilled on the instrument, clean the surfaces with a paper towel or a disposable laboratory wipe dampened with 70% ethanol. If the cell suspension enters the instrument and is unreachable, contact Olympus for assistance.

# 6.3 Installing Printer Paper

Pull the lever below the printer up to open the printer cover and reveal the paper receptacle.

Place the roll of receipt paper into the paper holder so that the end of the roll feeds from the top.

Pull the end of the printer paper roll out, and then close the printer cover.

Pull and tear the excess paper extending out of the printer.

# 6.4 Troubleshooting

| Problem                                      | Possible Cause                                         | Solution                                                                                                    |
|----------------------------------------------|--------------------------------------------------------|----------------------------------------------------------------------------------------------------|
|                                              | Clumped cells                                          | Gently but thoroughly pipette your cell suspension to<br>break up aggregates prior to counting. Alternately,<br>increase trypsinization time.                                                                                                    |
|                                              | Too few or too many cells                              | Cell concentrations of $5 \times 10^4$ - $1 \times 10^7$ cells/mL are optimal for counting. Dilute or concentrate cell suspensions accordingly.                                                                                                    |
| Inaccurate cell                              | Improper insertion of<br>counting slide                | Ensure that the Cell Counting Slide has been inserted properly into the instrument.                                                                                                    |
| Inaccurate cell<br>count                     | Improper sample loading                                | Do not over- or under-fill the Cell Counting Slide chambers. Carefully load the chambers with 10-12 $\mu$ L of cell suspension.                                                                                                    |
|                                              | Malfunction of optical components                      | Optical components may be dirty or damaged. Please contact Olympus.                                                                                                    |
|                                              | Damaged or contaminated counting slide                 | Use a new Cell Counting Slide. Wear gloves and handle by the edges to avoid smudging and contamination.                                                                                                    |
| Data transfer                                | Incompatible USB memory                                | Some USB memory devices are undetectable or incompatible. Use the USB supplied with the instrument or use a USB 2.0.                                                                                                    |
| and saving                                   | Too many files in the USB memory                       | Delete or transfer files.                                                                                                    |
|                                              | Freezing during background calibration                 | If calibration takes more than 10 minutes, reset the system by turning the power off and then on again. Contact Olympus if calibration fails repeatedly.                                                                                                    |
| Errors while                                 | Incompatible USB memory                                | Some USB memory devices are undetectable or incompatible. Use the USB memory supplied with the instrument or use a USB 2.0.                                                                                                    |
| updating or<br>calibrating the<br>instrument | More than one software<br>version on the USB<br>memory | Delete previous versions of software from the USB memory before downloading new software.                                                                                                    |
|                                              | Incorrectly saved or<br>damaged software               | Use the USB memory supplied or make sure that your<br>USB is compatible with the instrument. Download the file<br>again into the root directory of the USB memory. Insert the<br>USB properly. Press [Software Updates] in the Settings<br>screen. If the problem persists, contact Olympus. |
| LED on printer<br>flashing                   | Paper receptacle empty                                 | Check to see there is enough paper in the printer paper<br>receptacle. If there is not, replace the printer paper (see<br>Section 6.3: Installing Printer Paper). If the flashing<br>persists, contact Olympus.                                                                              |

# **CHAPTER 7 – POWER CORD SELECTION**

If a power cord has not been provided, please select the proper power cord for the instrument by referring to the Specifications and Certified Cords table below.

**CAUTION** If you use a non-approved power supply for Olympus products, Olympus can no longer warrant the electrical safety of the instrument.

# **Specifications**

| Voltage Rating         | 125V AC (for 100-120V AC area) or, 250V AC (for 220-240V AC area)                                             |
|------------------------|----------------------------------------------------------------------------------------------------|
| Current Rating         | 6A minimum                                                                                                    |
| Temperature Rating     | 60°C minimum                                                                                                  |
| Length                 | 3.05 m maximum                                                                                                |
| Fittings Configuration | Grounding type attachment plug cap.<br>Opposite terminates in molded-on IEC configuration appliance coupling. |

# Table 1: Certified Cords

A power cord should be certified by one of the agencies listed in the following table, or comprised of cordage marked with an agency marking per Table 1 or marked per Table 2. The fittings are to be marked with at least one of the agencies listed in Table 1. In case you are unable to buy locally in your country the power supply cord which is approved by one of the agencies mentioned in Table 1, please use replacements approved by any other equivalent and authorized agencies in your country.

| Country   | Agency | Certification<br>Mark | Country        | Agency   | Certification<br>Mark |
|-----------|--------|-----------------------|----------------|----------|-----------------------|
| Australia | SAA    | $\mathcal{A}$         | Italy          | IMQ      |                       |
| Austria   | ÖVE    | OVE                   | Japan          | JET, JQA | (PS)<br>E             |
| Belgium   | CEBEC  | CEBEC                 | Netherlands    | KEMA     | K e m a<br>e u r      |
| Canada    | CSA    | ۲                     | Norway         | NEMKO    |                       |
| Denmark   | DEMKO  | D                     | Spain          | AEE      | $(A \in \in)$         |
| Finland   | FEI    | F                     | Sweden         | SEMKO    | S                     |
| France    | UTE    |                       | Switzerland    | SEV      | (+<br>5               |
| Germany   | VDE    |                       | United Kingdom | ASTA,BSI | æ, V                  |
| Ireland   | NSAI   | Ø                     | U.S.A          | UL       | (U <sub>*</sub> L)    |

# Table 2: HAR Flexible Cords

#### APPROVAL ORGANIZATIONS AND CORDAGE HARMONIZATION MARKING METHODS

| Approval Organization                                     | Printed or e<br>Harmonizatio<br>(May be locate | on Marking<br>d on jacket or | Black- | Alternative Marking Utilizin<br>Black-Red-Yellow Thread<br>(Length of color section in m |        |  |
|-----------------------------------------------------------|------------------------------------------------|------------------------------|--------|------------------------------------------------------------------------------------------|--------|--|
|                                                           | insulation of in                               | ternal wiring)               | Black  | Red                                                                                      | Yellow |  |
| Comite Electrotechnique Belge<br>(CEBEC)                  | CEVEC                                          | <har></har>                  | 10     | 30                                                                                       | 10     |  |
| Verband Deutscher Elektrotechniker (VDE) e.V.Prüfstelle   | <vde></vde>                                    | <har></har>                  | 30     | 10                                                                                       | 10     |  |
| Union Technique de l´Electricite´<br>(UTE)                | USE                                            | <har></har>                  | 30     | 30                                                                                       | 10     |  |
| Instituto Italiano del Marcio di<br>Qualita' (IMQ)        | IEMMEQU                                        | <har></har>                  | 10     | 30                                                                                       | 50     |  |
| British Approvals Service for Electric Cables (BASEC)     | BASEC                                          | <har></har>                  | 10     | 10                                                                                       | 30     |  |
| N.V. KEMA                                                 | KEMA-KUER                                      | <har></har>                  | 10     | 30                                                                                       | 30     |  |
| SEMKO AB Svenska Elektriska<br>Materielkontrollanstalter  | SEMKO                                          | <har></har>                  | 10     | 10                                                                                       | 50     |  |
| Österreichischer Verband für<br>Elektrotechnik (ÖVK)      | <ÖVK>                                          | <har></har>                  | 30     | 10                                                                                       | 50     |  |
| Danmarks Elektriske Materielkontrol<br>(DEMKO)            | <demko></demko>                                | <har></har>                  | 30     | 10                                                                                       | 30     |  |
| National Standards Authority of<br>Ireland (NSAI)         | <nsai></nsai>                                  | <har></har>                  | 30     | 30                                                                                       | 50     |  |
| Norges Elektriske Materiellkontroll<br>(NEMKO)            | NEMKO                                          | <har></har>                  | 10     | 10                                                                                       | 70     |  |
| Asociacion Electrotecnica Y<br>Electronica Espanola (AEE) | <unde></unde>                                  | <har></har>                  | 30     | 10                                                                                       | 70     |  |
| Hellenic Organization for<br>Standardization (ELOT)       | ELOT                                           | <har></har>                  | 30     | 30                                                                                       | 70     |  |
| Instituto Portugues da Qualidade<br>(IPQ)                 | np                                             | <har></har>                  | 10     | 10                                                                                       | 90     |  |
| Schweizerischer Elektro Technischer<br>Verein (SEV)       | SEV                                            | <har></har>                  | 10     | 30                                                                                       | 90     |  |
| Elektriska Inspektoratet                                  | SETI                                           | <har></har>                  | 10     | 30                                                                                       | 90     |  |

Underwriters Laboratories Inc. (UL) Canadian Standards Association (CSA) SV, SVT, SJ or SJT, 3 X 18AWG SV, SVT, SJ or SJT, 3 X 18AWG

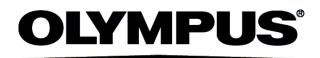

www.olympus-global.com

### **OLYMPUS CORPORATION**

Shinjuku Monolith, 2-3-1 Nishi-Shinjuku, Shinjuku-ku, Tokyo 163-0914, Japan

#### Distributed by

## **OLYMPUS EUROPA SE & CO. KG**

Wendenstrasse 14-18, 20097 Hamburg, Germany

#### **OLYMPUS SCIENTIFIC SOLUTIONS AMERICAS CORP.**

48 Woerd Avenue Waltham, MA 02453, U.S.A.

#### **OLYMPUS SINGAPORE PTE LTD.**

491B River Valley Road, #12-01/04 Valley Point Office Tower, Singapore 248373

#### **OLYMPUS AUSTRALIA PTY. LTD.** 3 Acacia Place, Notting Hill VIC 3168, Australia

## **OLYMPUS KOREA CO., LTD.**

8F Olympus Tower, 446 Bongeunsa-ro, Gangnam-gu, Seoul, Korea 135-509